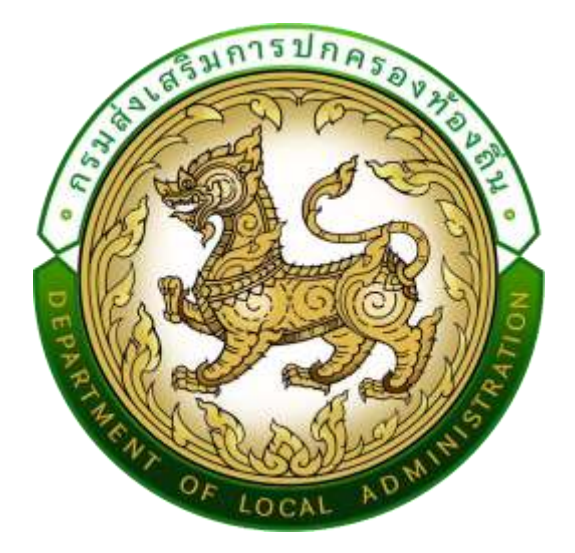

# **คู่มือปฏิบัติงานส าหรับ ผู้ใช้งาน สถจ. สถอ. และ อปท.**

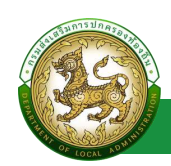

# สารบัญ

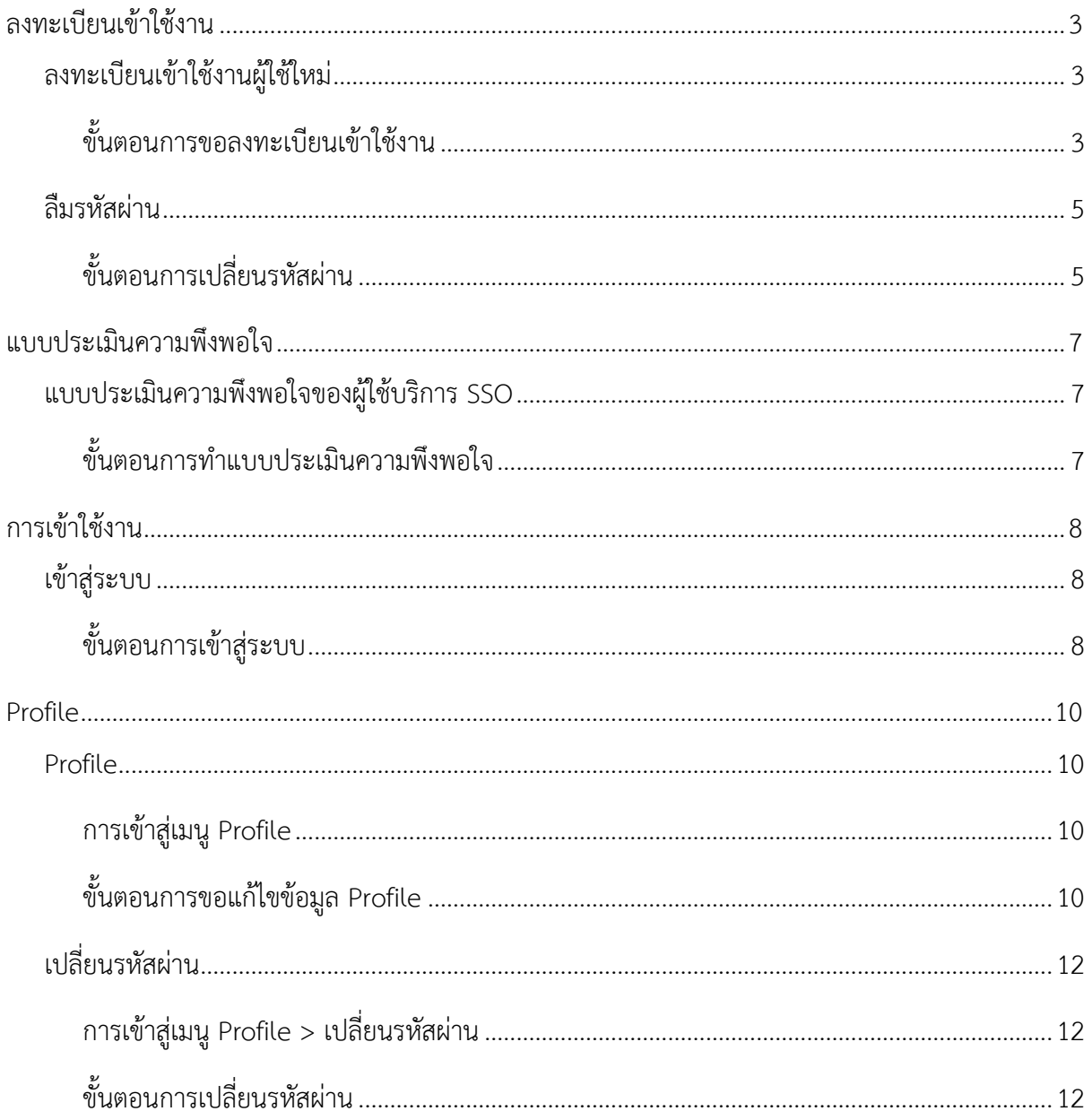

<span id="page-2-0"></span>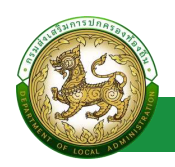

# **ลงทะเบียนเข้าใช้งาน**

### **ลงทะเบียนเข้าใช้งานผู้ใช้ใหม่**

#### <span id="page-2-2"></span><span id="page-2-1"></span>**ขั้นตอนการขอลงทะเบียนเข้าใช้งาน** (สำหรับผู้ที่ไม่เคยมีรหัสเข้าใช้งานระบบ SSO)

- 1. เปิดใช้งานเว็บเบราว์เซอร์ที่ได้ติดตั้งในเครื่องคอมพิวเตอร์ ซึ่งโปรแกรมเว็บเบราว์เซอร์ที่สามารถ รองรับการใช้งานระบบข้อมูลกลางองค์กรปกครองส่วนท้องถิ่นได้ดีที่สุด คือ Google Chrome
- 2. ให้พิมพ์ https://lsso.dla.go.th/ ในช่องแสดง URL Address
- 3. คลิกปุ่ม ลงทะเบียนผู้ใช้ใหม่
- 4. เลือก ยอมรับเงื่อนไขและข้อตกลง
- 5. คลิกปุ่ม สร้างบัญชีผู้ใช้ใหม่ด้วย ThaiD
- 6. ระบบแสดง QR CODE ThaiD

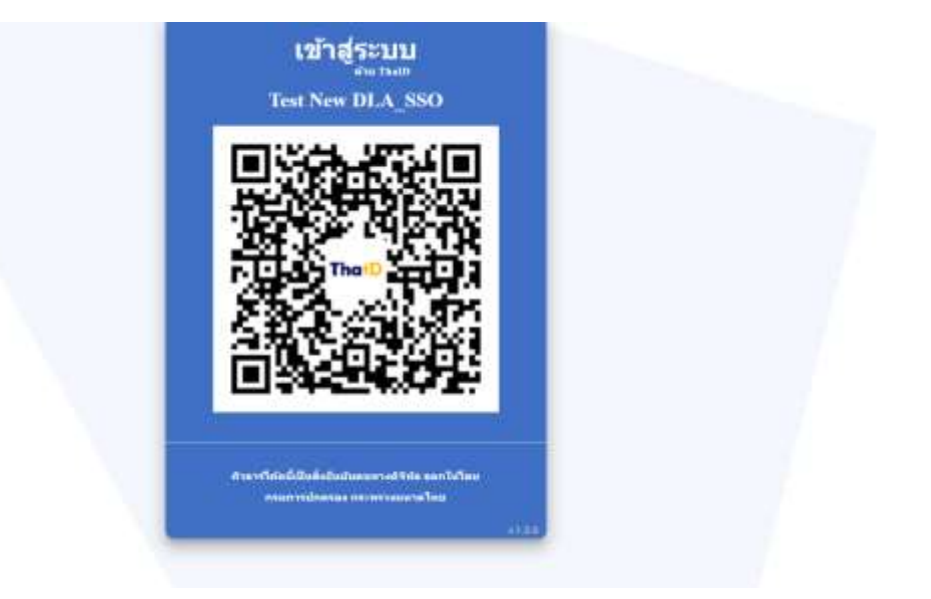

- 7. เปิด Application ThaiD เพื่อ Scan QR Code
- 8. กดปุ่ม ยินยอม ใน Application ThaiD
- 9. ระบุ รหัสผ่าน ของ Application ThaiD
- 10. ระบบจะดึงข้อมูล เลขบัตรประชาชน มากรอกให้อัตโนมัติ โดยไม่ต้องกรอกเอง
- 11. ระบุ ชื่อ \* บังคับกรอก
- 12. ระบุ นามสกุล \* บังคับกรอก
- 13. เลือก คำนำหน้า \*บังคับกรอก

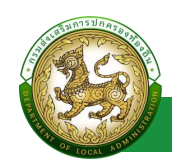

- 14. เลือก สังกัด/หน่วยงาน \*บังคับกรอก
- 15. คลิกปุ่ม ตรวจสอบข้อมูลบุคคล
- 16. เลือก ประเภทบุคลากร \*บังคับกรอก
- 17. เลือก สำนัก/กอง
- 18. เลือก กลุ่มงาน/กอง/ฝ่าย
- 19. เลือก กลุ่มงาน/งาน
- 20. คลิกปุ่ม ถัดไป

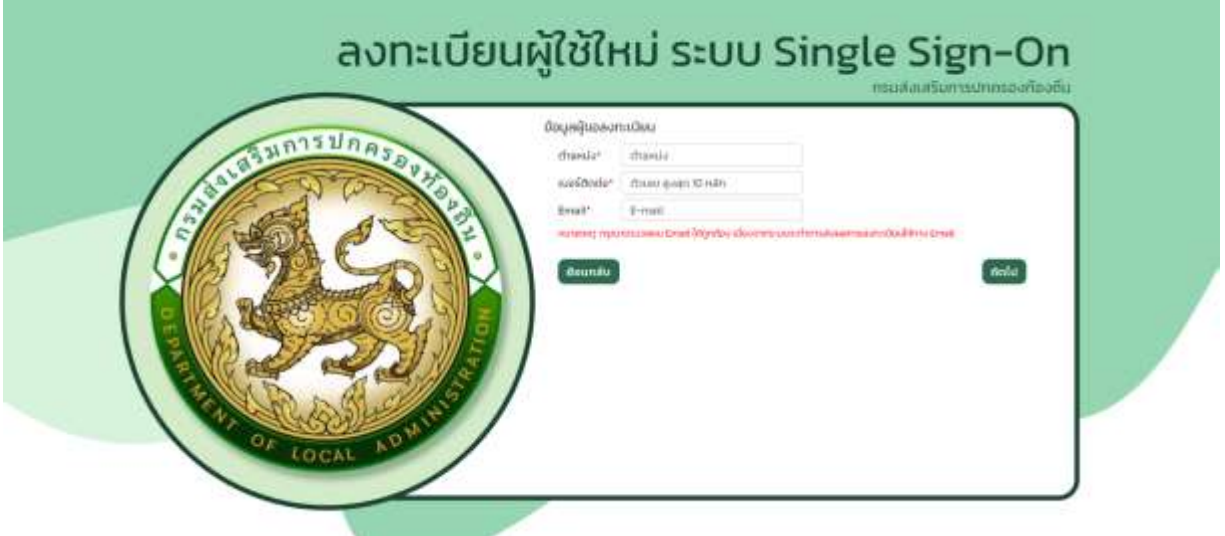

- 21. ระบุ ตำแหน่ง \*บังคับกรอก
- 22. ระบุ เบอร์ติดต่อ \*บังคับกรอก
- 23. ระบุ Email \*บังคับกรอก
- 24. คลิกปุ่ม ถัดไป

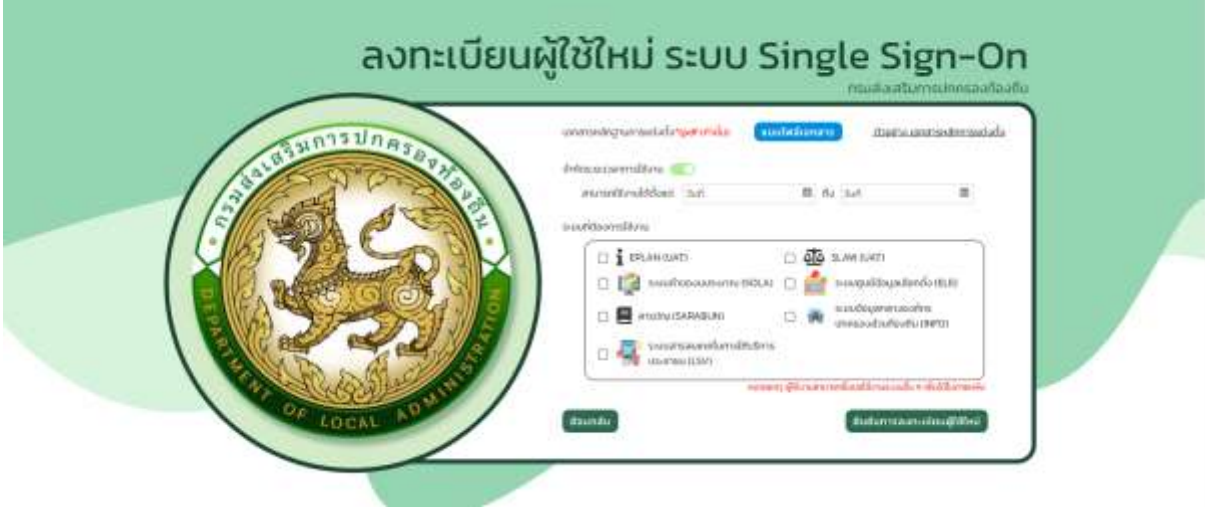

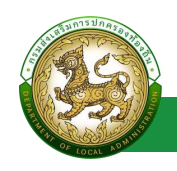

- 25. แนบไฟล์หลักฐาน
- 26. ระบุ ช่วงเวลาการใช้งาน (ถ้าไม่จำกัดเวลาการใช้งาน สามารถกดปิดปุ่ม จำกัดระยะเวลาได้)
- 27. เลือก ระบบงาน
- 28. คลิกปุ่ม ยืนยันการลงทะเบียนผู้ใช้ใหม่

หมายเหตุ โดยหลังจาก ลงทะเบียนผู้ใช้งานใหม่ จะต้องรอ Admin อนุมัติการส่งทะเบียนก่อน โดยหลังจากที่ Admin อนุมัติการลงทะเบียนแล้ว ระบบจะดำเนินส่ง Email แจ้งการอนุมัติข้อมูลพร้อม Username และ

Password

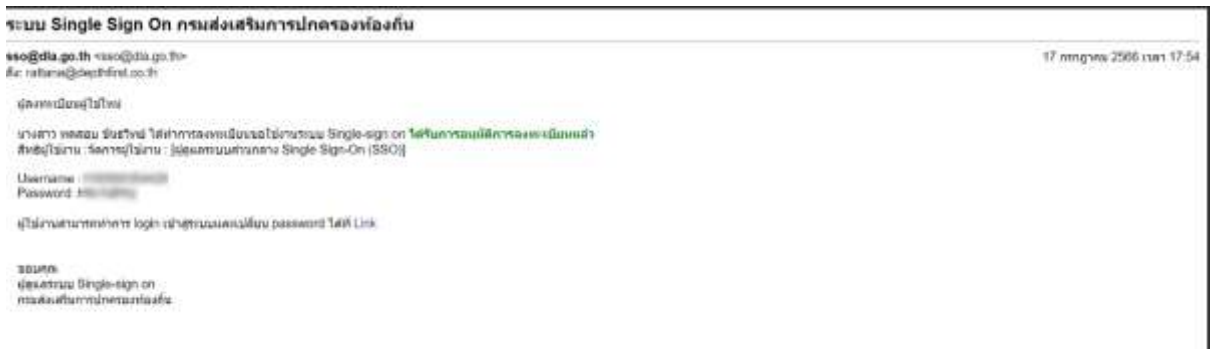

**ลืมรหัสผ่าน**

## <span id="page-4-1"></span><span id="page-4-0"></span>**ขั้นตอนการเปลี่ยนรหัสผ่าน**

1. คลิกปุ่ม ลืมรหัสผ่าน

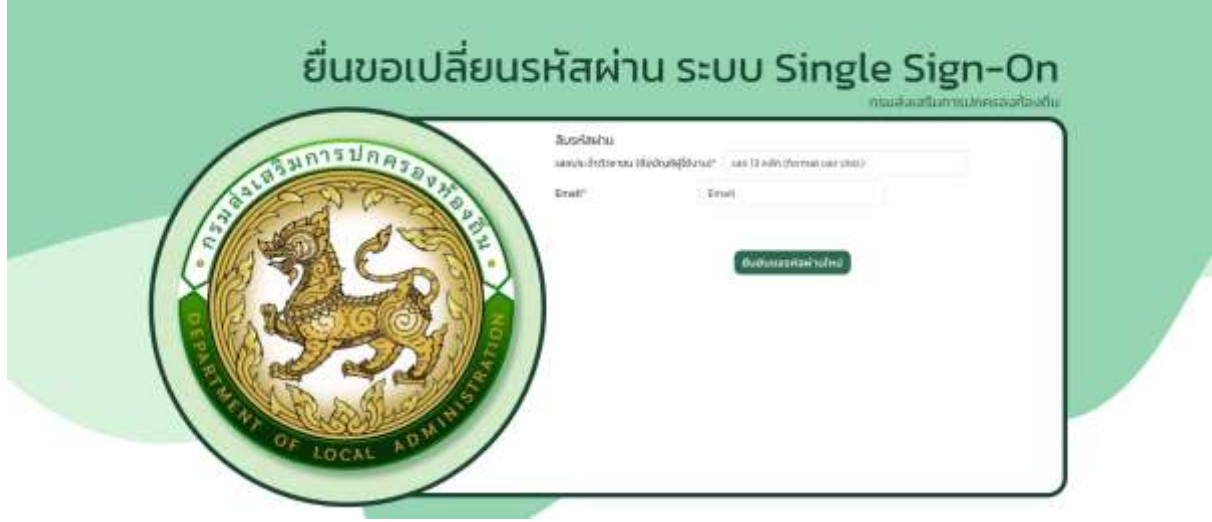

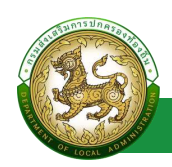

- 2. ระบุ เลขบัตรประชาชน ที่ใช้ลงทะเบียน
- 3. ระบุ Email ที่ใช้ลงทะเบียน
- 4. คลิกปุ่ม ยืนยันขอรหัสผ่านใหม่

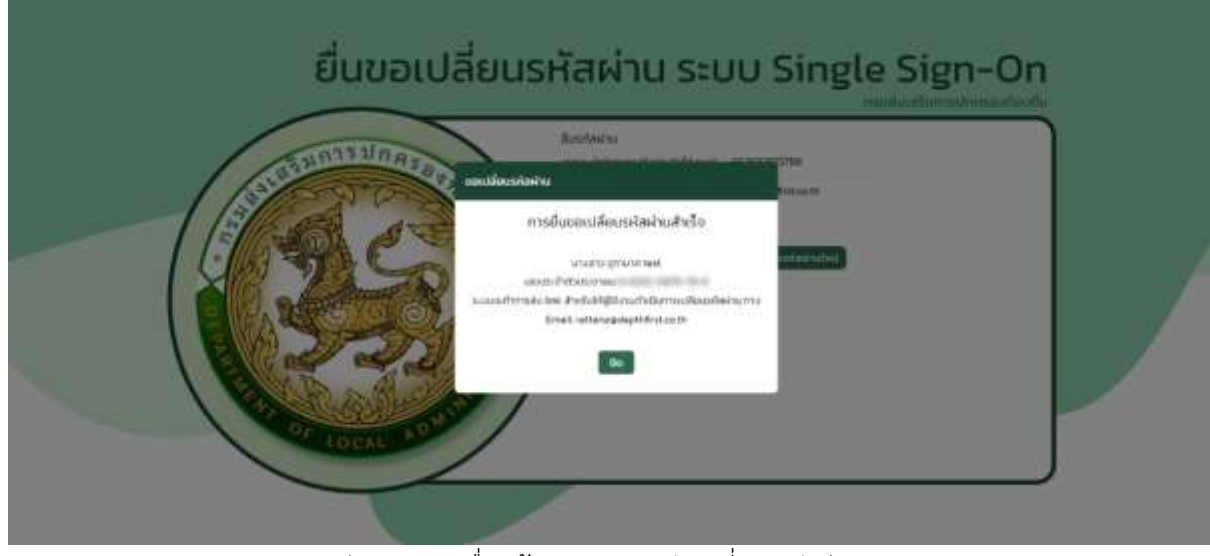

.5. ระบบดำเนินการส่ง Email เพื่อแจ้ง Link สำหรับเปลี่ยนรหัสผ่าน

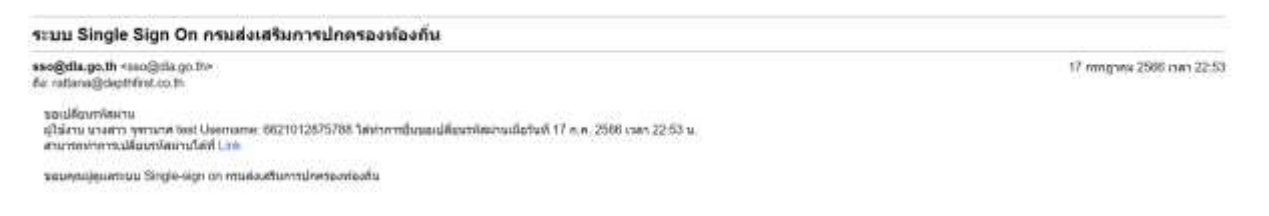

6. คลิก Link โดยหลังจากคลิก Link ระบบจะไปยังหน้าตั้งรหัสผ่านใหม่

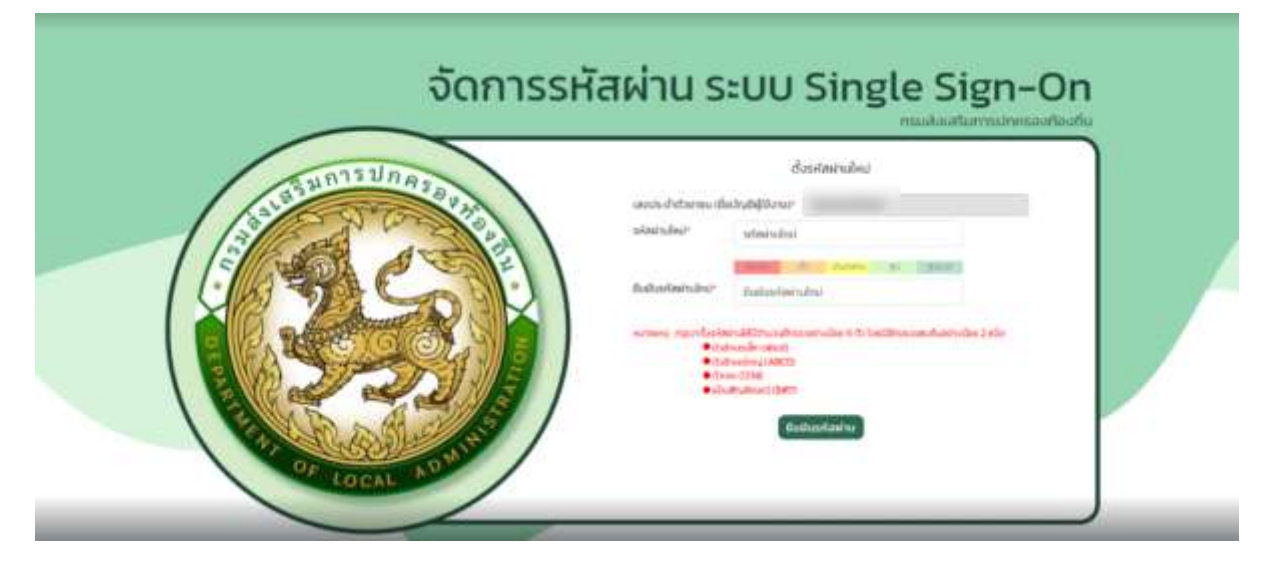

#### โดยมีเงื่อนไขในการตั้งรหัสผ่าน ดังนี้

- มีจ านวนอักขระอย่างน้อย 6 ตัว โดยมีอักขระผสมกันอย่างน้อย 2 ชนิดตัวอักษรเล็ก (abcd)
- ตัวอักษรใหญ่ (ABCD)
- ตัวเลข (1234)
- <span id="page-6-0"></span>- แป้นสัญลักษณ์ (\$#!?)

# **แบบประเมินความพึงพอใจ**

#### **แบบประเมินความพึงพอใจของผู้ใช้บริการ SSO**

### <span id="page-6-2"></span><span id="page-6-1"></span>**ขั้นตอนการท าแบบประเมินความพึงพอใจ**

- 1. คลิก link แบบประเมินความพึงพอใจของผู้ใช้บริการระบบ SSO สถ.
- 2. กรอก รายละเอียดการทำแบบประเมิน
- 3. คลิกปุ่ม บันทึก

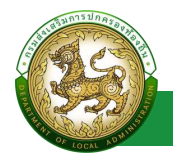

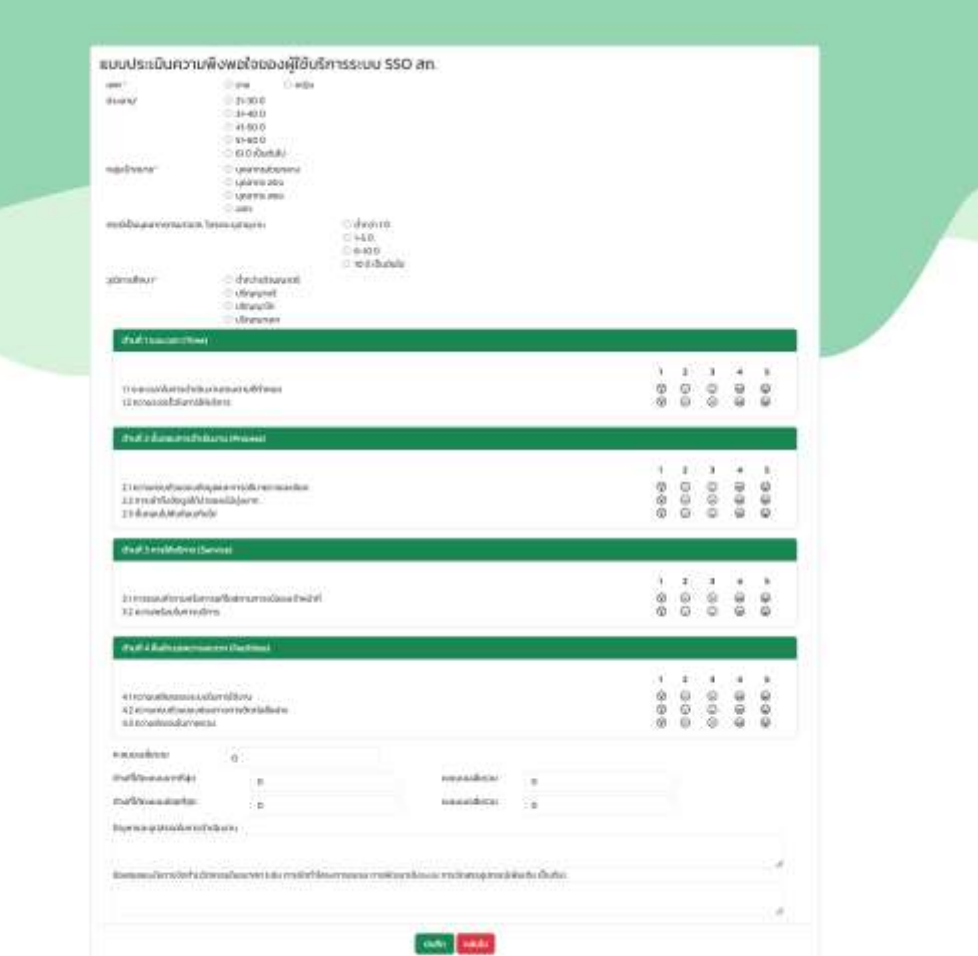

# **การเข้าใช้งาน**

# **เข้าสู่ระบบ**

# <span id="page-7-2"></span><span id="page-7-1"></span><span id="page-7-0"></span>**ขั้นตอนการเข้าสู่ระบบ**

- 1. ระบุ ชื่อผู้ใช้งาน และ รหัสผ่าน
- 2. คลิกปุ่ม เข้าสู่ระบบ

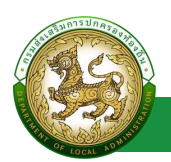

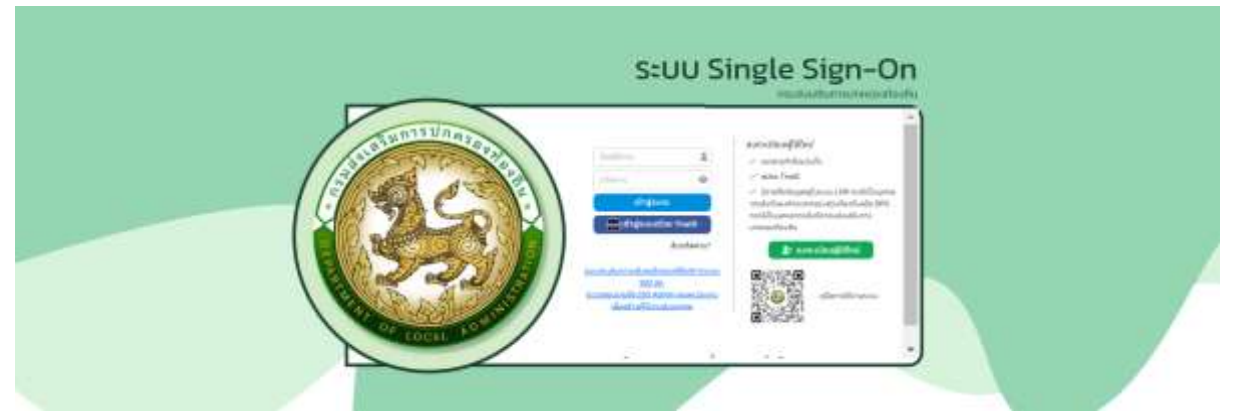

หมายเหตุ หากมีบัญชีการเข้าใช้งานแล้ว และมี ThaiD สามารถ เข้าสู่ระบบ โดยคลิกปุ่ม เข้าสู่ระบบด้วย ThaiD ได้เลย โดยไม่ต้องระบุ ชื่อผู้ใช้งาน และ รหัสผ่าน

3. หลังจากเข้าสู่ระบบสำเร็จ

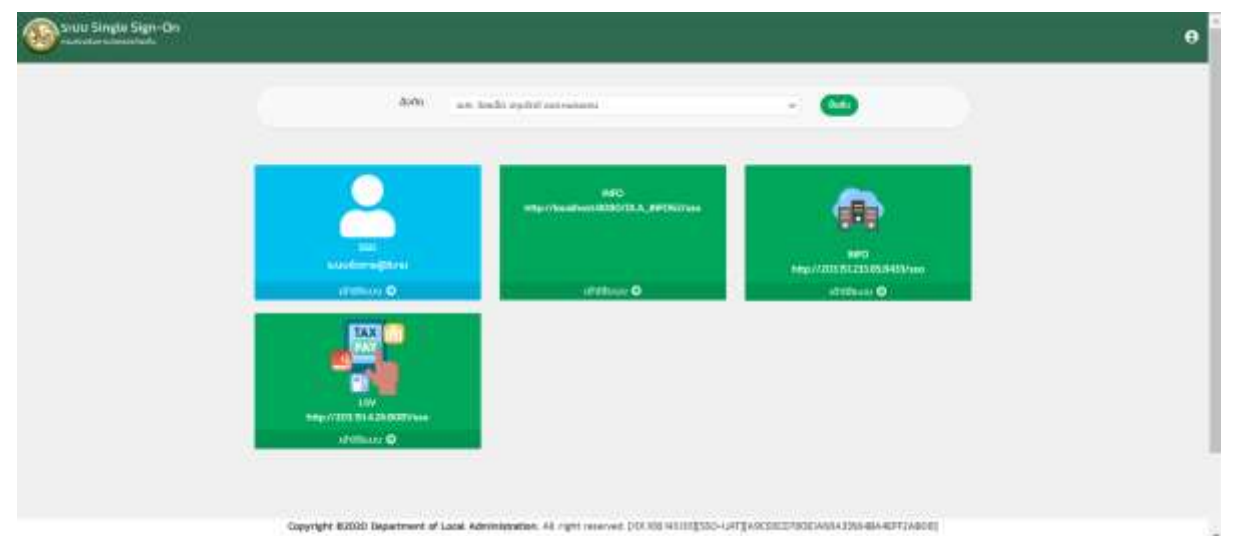

โดยหากมีข้อมูลสังกัด มากกว่า 1 สังกัด สามารถเลือก สังกัดการเข้าใช้งานได้

<span id="page-9-0"></span>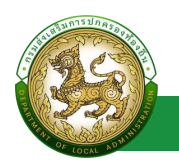

### **Profile**

#### **Profile**

#### <span id="page-9-2"></span><span id="page-9-1"></span>**การเข้าสู่เมนูProfile**

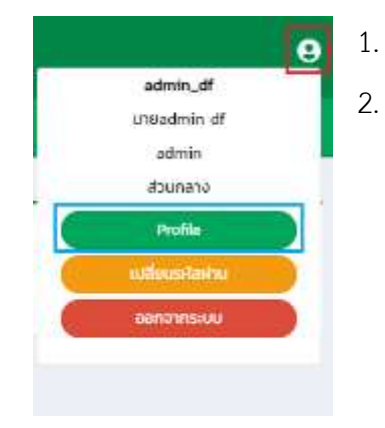

- 1. คลิกไอคอน รูปคน
- 2. คลิกเลือกเมนูย่อย Profile

# <span id="page-9-3"></span>**ขั้นตอนการขอแก้ไขข้อมูล Profile**

- 1. คลิกปุ่ม ขอนทัพต้อมูล
- 2. ท ารายการแก้ไขข้อมูล โดยแบ่งออกเป็น
	- ข้อมูลส่วนบุคคล > เมื่อกด แก้ไข ส่วนที่ 1 > ไม่ต้องรออนุมัติ
	- ข้อมูลสังกัด > เมื่อกด แก้ไข ส่วนที่ 2 > ต้องรออนุมัติ
	- ข้อมูลการช่วยราชการ > เมื่อกด แก้ไข ส่วนที่ 3 > ต้องรออนุมัติ
	- ระบบที่ขอใช้งาน > เมื่อกด แก้ไข ส่วนที่ 4 > ต้องรออนุมัติ โดยระบบงานที่ขอใช้งานจะต้องตรงตามเอกสารหลักฐานที่ได้มีการแนบมา
- 3. โดยเมื่อแก้ไขข้อมูลแล้ว ให้คลิกปุ่ม ขอแก้ไขข้อมูลผู้ใช้งาน
- 4. หลังจากแก้ไขข้อมูลแล้ว ในส่วนที่ต้องรอ อนุมัติการแก้ไขข้อมูล จะขึ้นเครื่องหมายตกใจสีแดง (หลังจาก Admin อนุมัติการแก้ไขข้อมูลแล้ว เครื่องหมายตกใจ จะไม่แสดงอีก)

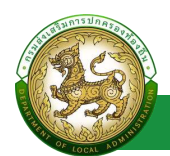

#### **คู่มือการใช้งานส าหรับผู้ใช้งาน สถจ. สถอ. และ อปท.**

ระบบ Single Sign-On

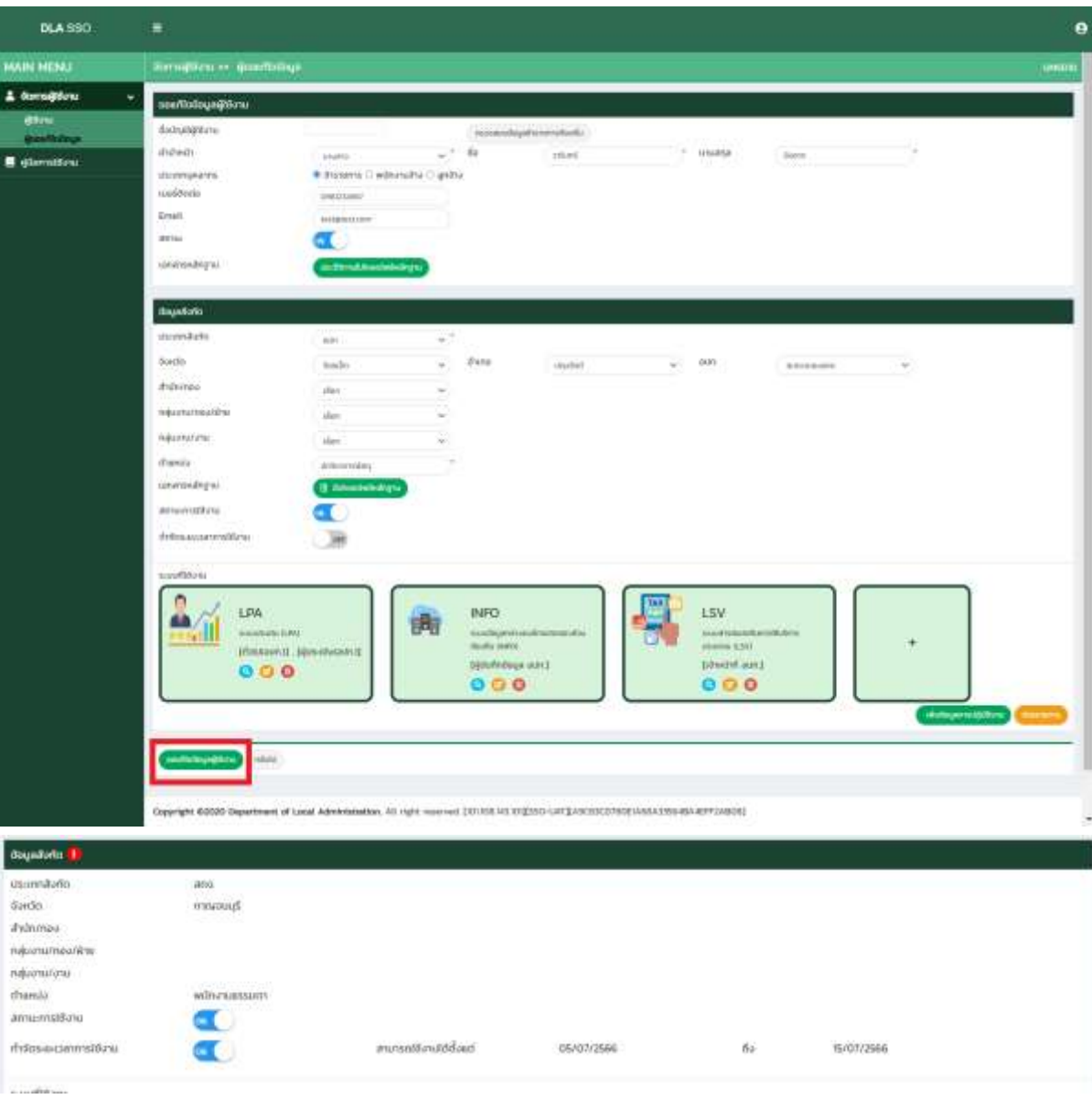

#### หมายเหตุ หากทาง Admin ไม่อนุมัติการขอแก้ไขข้อมูล ระบบจะดำเนินการส่ง Email เพื่อแจ้งผลการไม่ อนุมัติการแก้ไข

#### ระบบ Single Sign On กรมส่งเสริมการปกครองพ่องกัน

**ssoğda.go.fh** \*ssoğda.go.fh<br>6c ratana@deptrini.co.fh 18 mng no 2566 nm 12:55 กว่อยี่<br>พันวัน สมกรรัฐง อาเมิด<br>ได้มีการนี่นออมเกี่ยวข้อมูลเมื่อวันที่ : 18 กรกฎาคม 2566 เวลา 12:54 น.<br>ของเก้นแพรนว่าให้ความเกี่ยวกับการขอมก้ไวน์อนุลในครั้งนี้ <mark>ไม่ให้ร้อยการอยุมัติความเกิไข</mark><br>และเก้นเพรน<br>เกณฑานายกว่าคารปิน assens<br>Quantisu Single-sign on<br>mustaattermunessorisofu

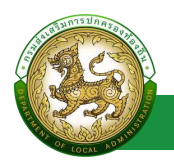

# **เปลี่ยนรหัสผ่าน**

#### <span id="page-11-1"></span><span id="page-11-0"></span>**การเข้าสู่เมนู Profile > เปลี่ยนรหัสผ่าน**

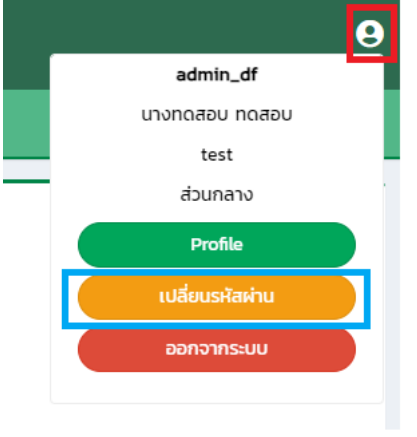

- 1. คลิกไอคอน รูปคน
- 2. คลิกเลือกเมนูย่อย เปลี่ยนรหัสผ่าน

### <span id="page-11-2"></span>**ขั้นตอนการเปลี่ยนรหัสผ่าน**

- 1. ระบุ รหัสผ่านเดิม \*บังคับกรอก
- 2. ระบุ รหัสผ่านใหม่ \*บังคับกรอก
- 3. ระบุ ยืนยันรหัสผ่าน \*บังคับกรอก

#### หากต้องการดูรหัสผ่านใหม่ที่ระบุไป สามารถคลิก check box แสดงรหัสผ่าน ได้

โดยระบบมีเงื่อนไขในการตั้งรหัสผ่าน ดังนี้

- มีจ านวนอักขระอย่างน้อย 6 ตัว โดยมีอักขระผสมกันอย่างน้อย 2 ชนิดตัวอักษรเล็ก (abcd)
- ตัวอักษรใหญ่ (ABCD)
- ตัวเลข (1234)
- แป้นสัญลักษณ์ (\$#!?)

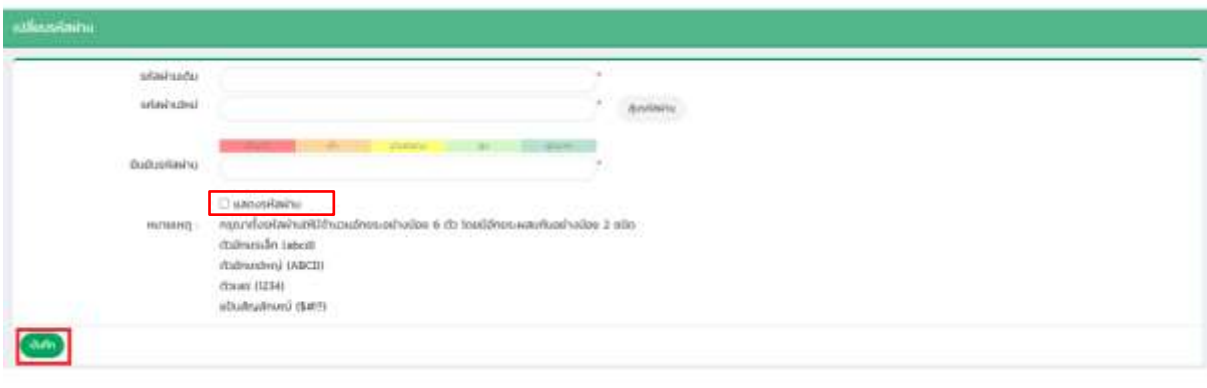